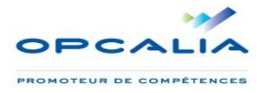

**1**

# **ESPACE FORMATION : vos inscriptions en ligne Mode d'emploi entreprise**

#### **Etape 1 : TROUVER UNE FORMATION**

Sur la page d'accueil du site**, afin de sélectionner une formation,** vous devez utiliser le moteur de recherche « Trouver une formation ».

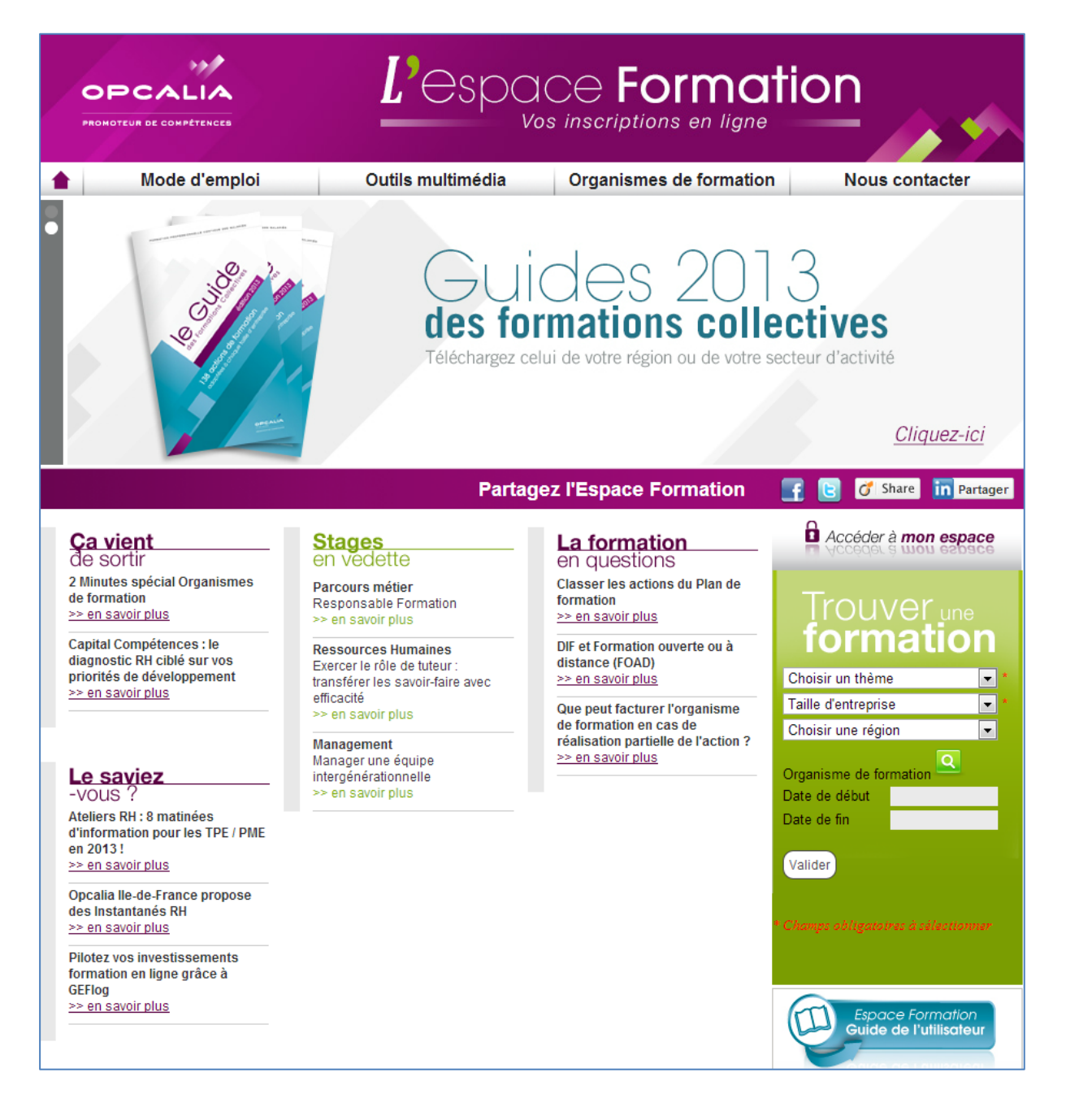

## **Etape 2 : SELECTIONNER LE THEME**

**Le moteur de recherche** repose sur le choix de sélectionner un thème de formation, puis la taille de votre entreprise (les étoiles rouges sont des champs obligatoires).

La région est optionnelle mais vous permet d'affiner votre sélection en fonction de l'adresse de votre entreprise, de votre établissement ou de lieu de résidence de votre collaborateur.

#### **Cinq menus déroulants sont à votre disposition pour rechercher votre action de formation:**

- **Thème** (*champ obligatoire pour lancer la recherche*) et le sous-thème pour affiner
- **Taille d'entreprise** (*champ obligatoire pour lancer la recherche et qualifier le prix)*
- Choisir la région avec le Département (et la ville en option) pour affiner la recherche
- Organisme de formation
- Dates non obligatoire

La page de résultats s'affiche lorsque vous cliquez sur le bouton **« Valider ».**

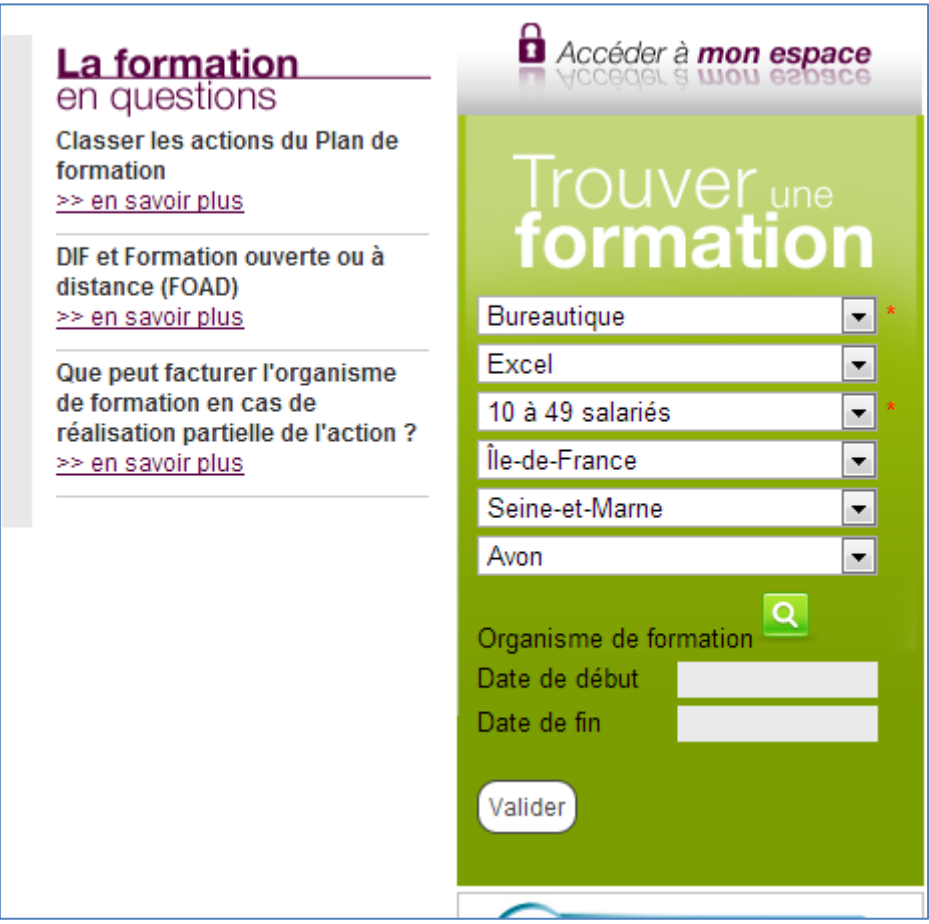

## **5 types d'information :**

- L'intitulé de la formation
- Les dates des sessions
- Les départements où la formation est proposée
- La durée de la formation en heures
- L'organisme de formation dispensant la formation

#### Pour accéder au descriptif de la formation, **cliquez sur son intitulé.**

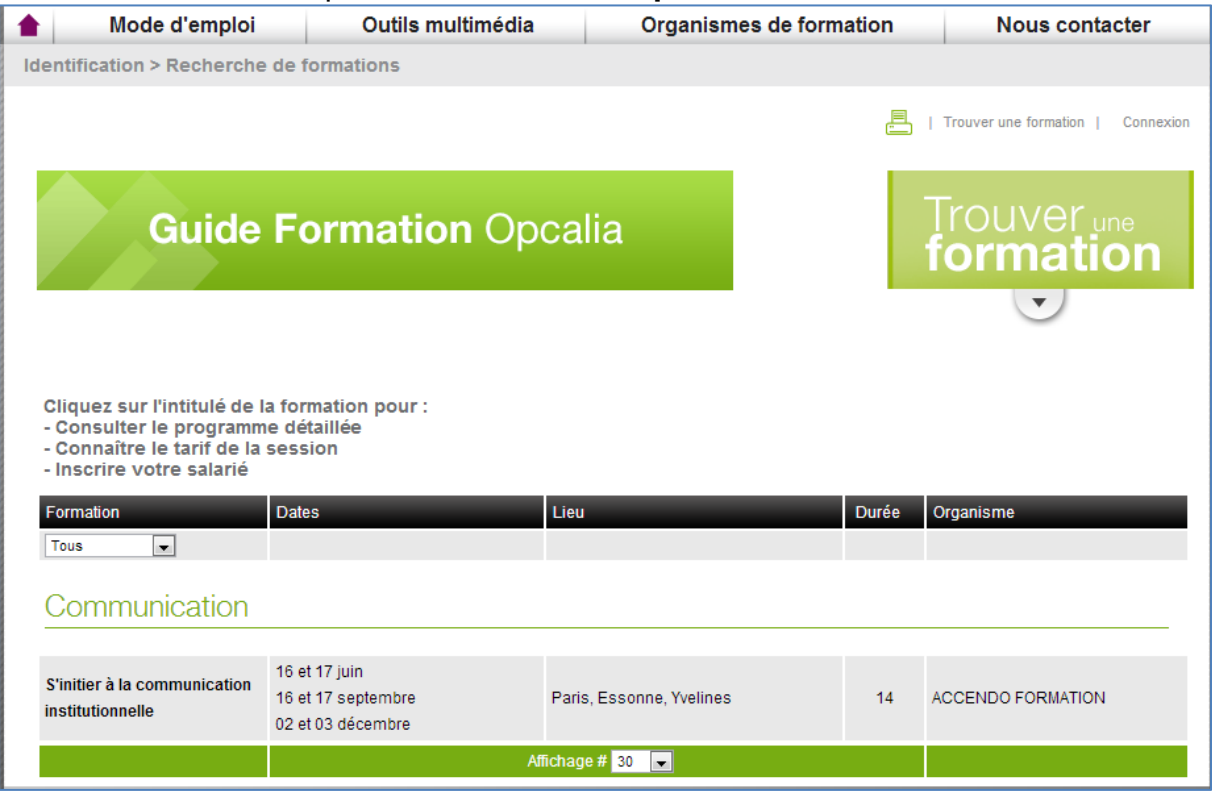

Cliquez sur l'intitulé de la formation pour : Consulter le programme détaillé Connaître le tarif de la session Inscrire votre salarié

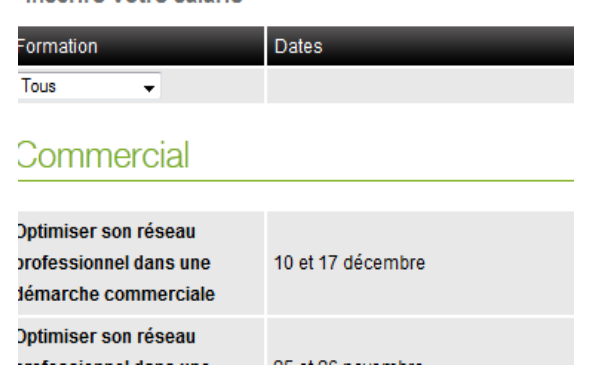

Le menu **Tous avec la flèche** vous permet de visualiser la liste des thèmes

## **Etape 4 : INSCRIPTION**

## **Le descriptif de la formation comporte quatre types d'information :**

- Le programme de la formation
- Les dates des différentes sessions
- Les lieux de formation (un lien Google Maps  $\bigcirc$  permet de les visualiser)
- Le tarif de la formation

Pour inscrire un salarié, cliquez sur le bouton **« S'inscrire »** afin d'ouvrir la page « Accéder à mon espace ».

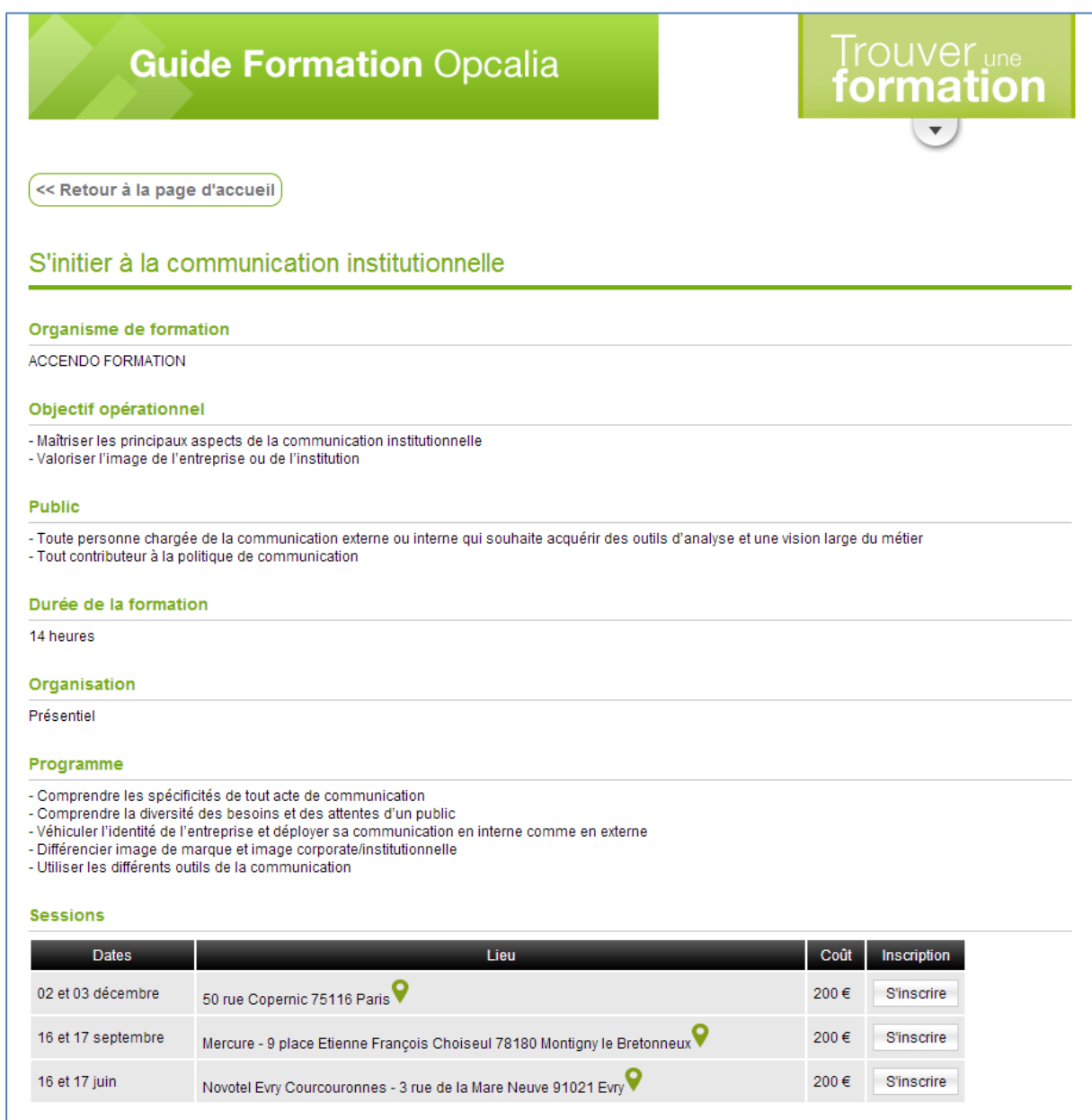

# **Etape 5 : ACTIVER SON COMPTE**

- Vous disposez déjà d'un compte sur l'Espace Formation, vous **saisissez directement** votre adresse mail et votre mot de passe.

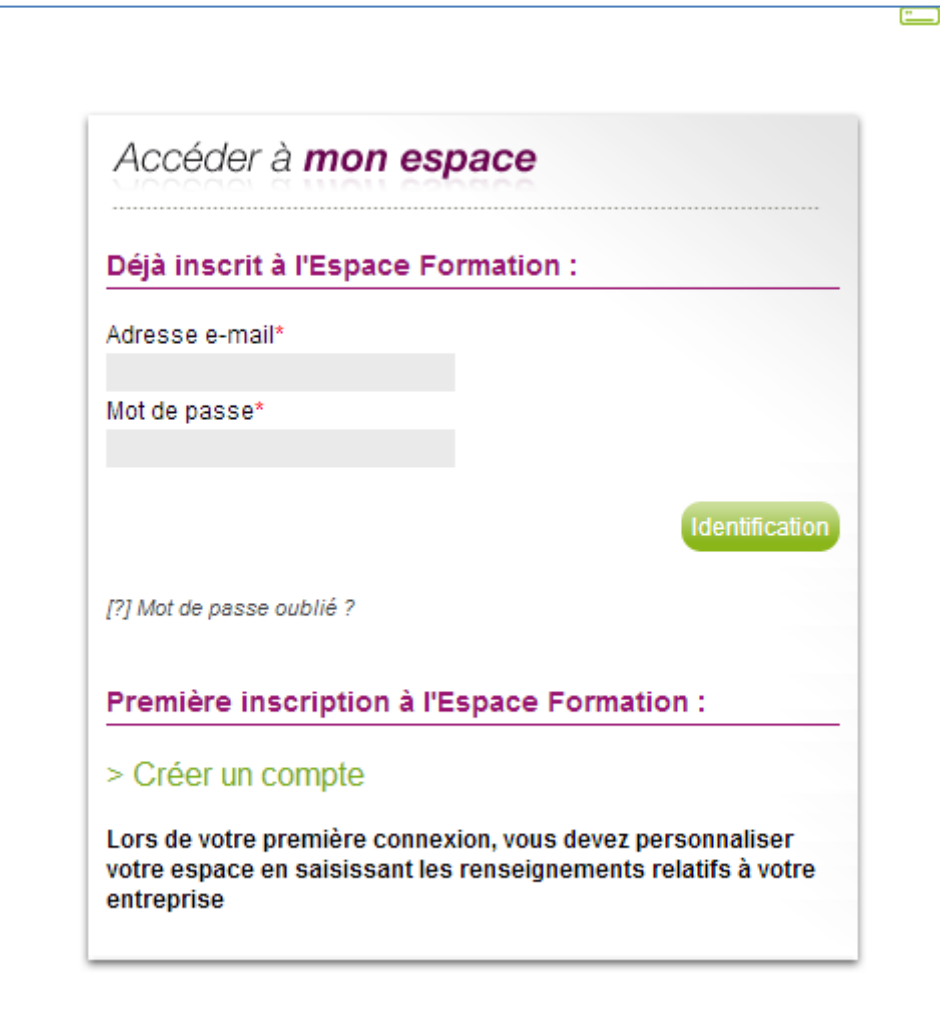

Vous ne possédez pas de compte, cliquez sur le bouton « **Créer un compte** ».

**S**aisissez le numéro de **SIRET** de l'entreprise,

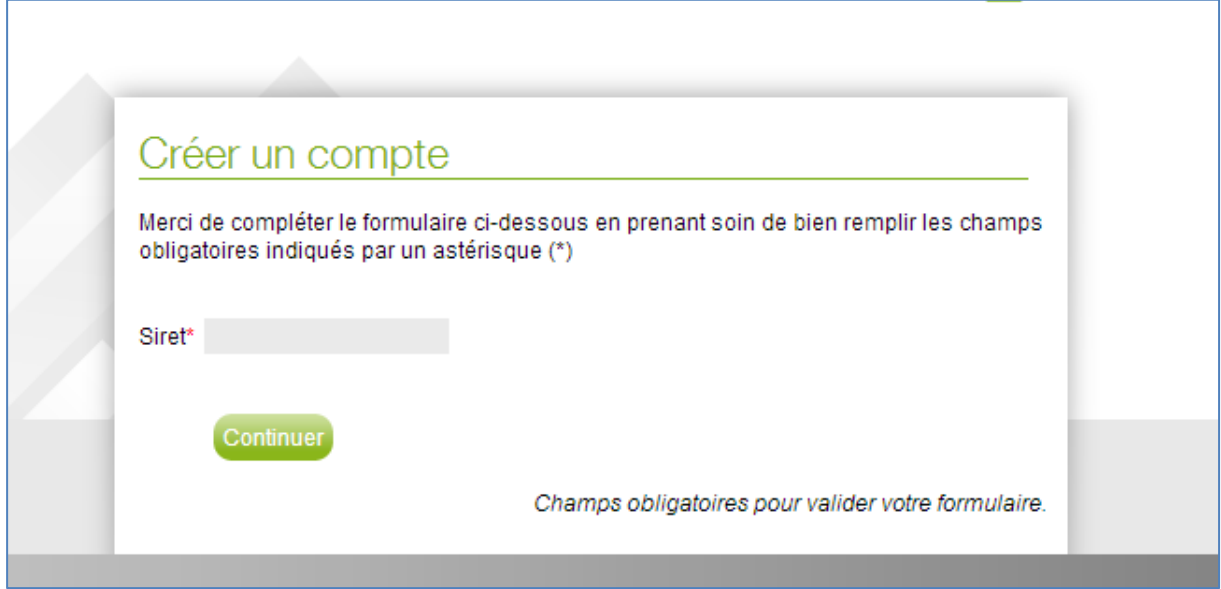

Puis complétez par :

**6**

- votre adresse **mail** et
- créez votre **mot de passe** :

Attention : Afin d'assurer une sécurité à votre compte, **l'utilisation de votre adresse mail est unique** donc vous ne pourrez créer qu'un seul et unique compte de rattachement avec celle-ci.

Si vous gérez la formation pour plusieurs entités, vous devez **créer chaque entreprise** sous l'adresse mail d'un collaborateur de l'entité (par exemple : directeur d'agence, d'établissement, référent formation…).

Nous pourrons ensuite créer un groupement (à votre demande) et ainsi vous aurez la possibilité d'agir sur chaque structure de ce groupement.

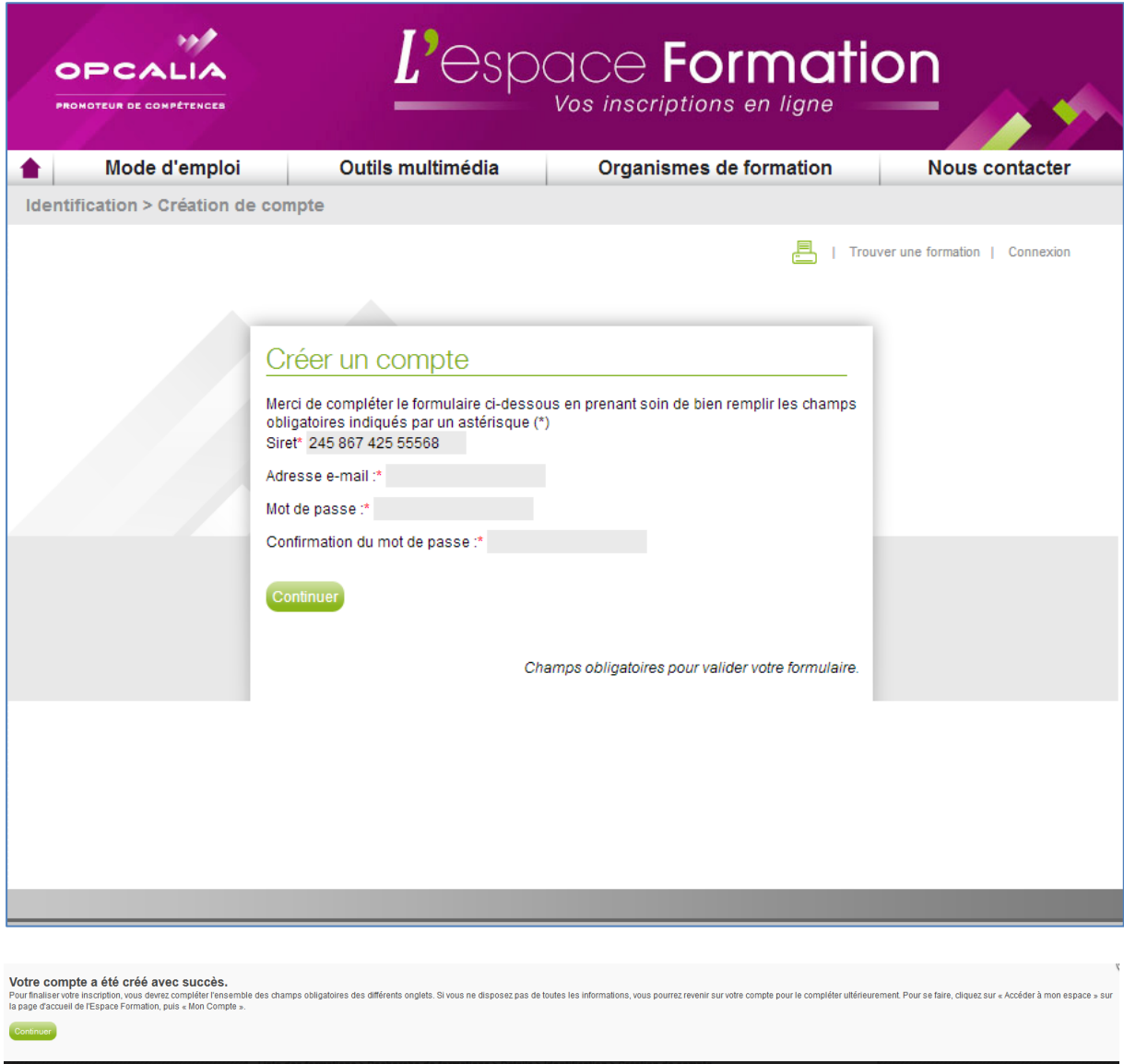

Après la **validation** de votre adresse mail et de votre mot de passe vous devrez compléter les trois onglets suivants :

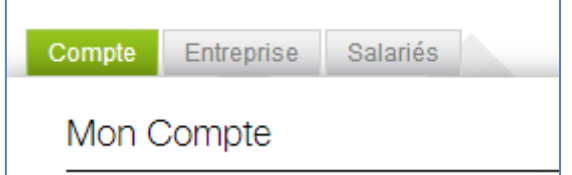

- **Compte** : informations relatives à **la personne** (le contact) de l'entreprise qui a en charge la gestion et l'inscription des salariés
- **Entreprise** : carte d'identité de la structure
- **Salariés** : identité du ou des salariés que vous souhaitez inscrire

Pour **l'inscription de vos salariés** vous pouvez soit :

- Saisir les informations « Salariés » par salarié en sélectionnant « Ajouter un salarié »
- Ajouter l'ensemble de vos collaborateurs via un tableau Excel avec « Importer une liste de salariés »

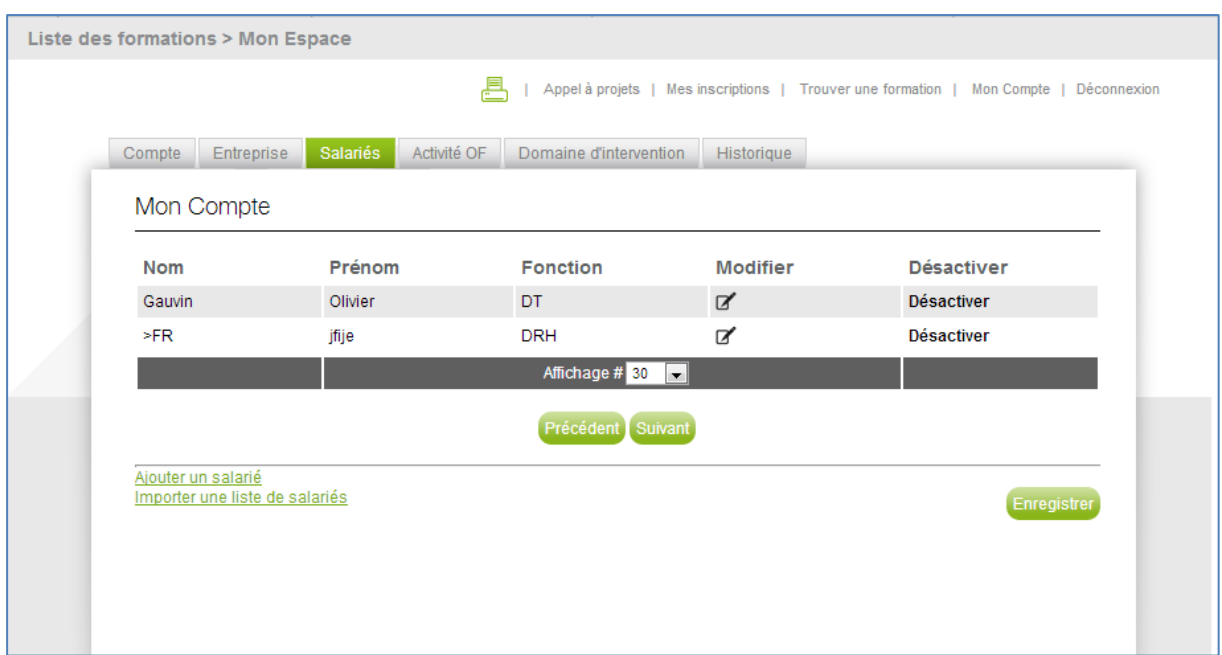

**Grâce à votre compte,** vous pouvez gérer vos inscriptions en ligne en utilisant les boutons suivants :

> 具 | Mes inscriptions | Trouver une formation | Mon Compte | Déconnexion

- **Trouver une formation** : pour retourner au moteur de recherche
- **Mon Compte** : pour modifier les informations relatives à votre entreprise (et/ou inscrire un nouveau salarié) ou annuler une inscription à l'aide de la poubelle
- **Mes inscriptions:** pour trouver le récapitulatif des salariés inscrits avec le suivi de la gestion du dossier par Opcalia dans la colonne **statu**t et accéder aux bulletins d'inscription

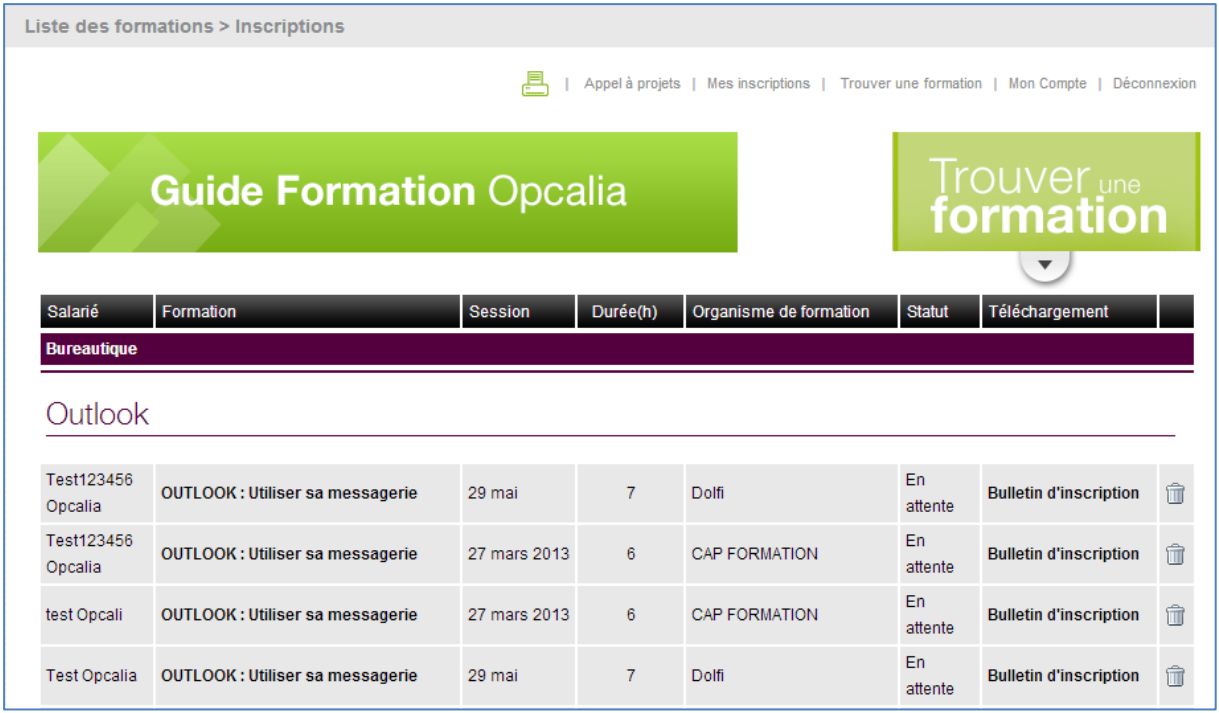

Les différents **statuts** sont :

**9**

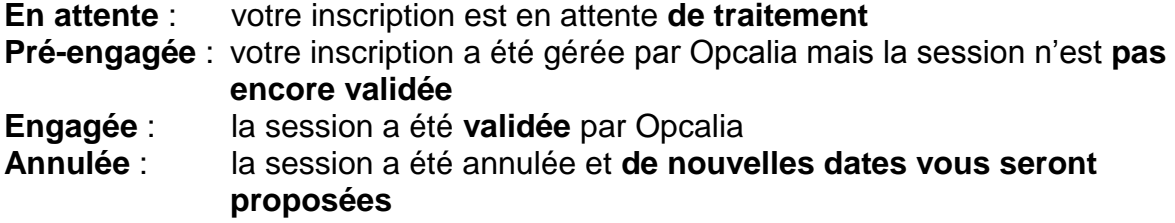

Par ailleurs, lorsque vous êtes connecté à l'Espace Formation avec vos identifiants, vous pouvez **inscrire un salarié depuis la page de** descriptif de la formation en le sélectionnant à l'aide du bouton « Listes des personnes ».

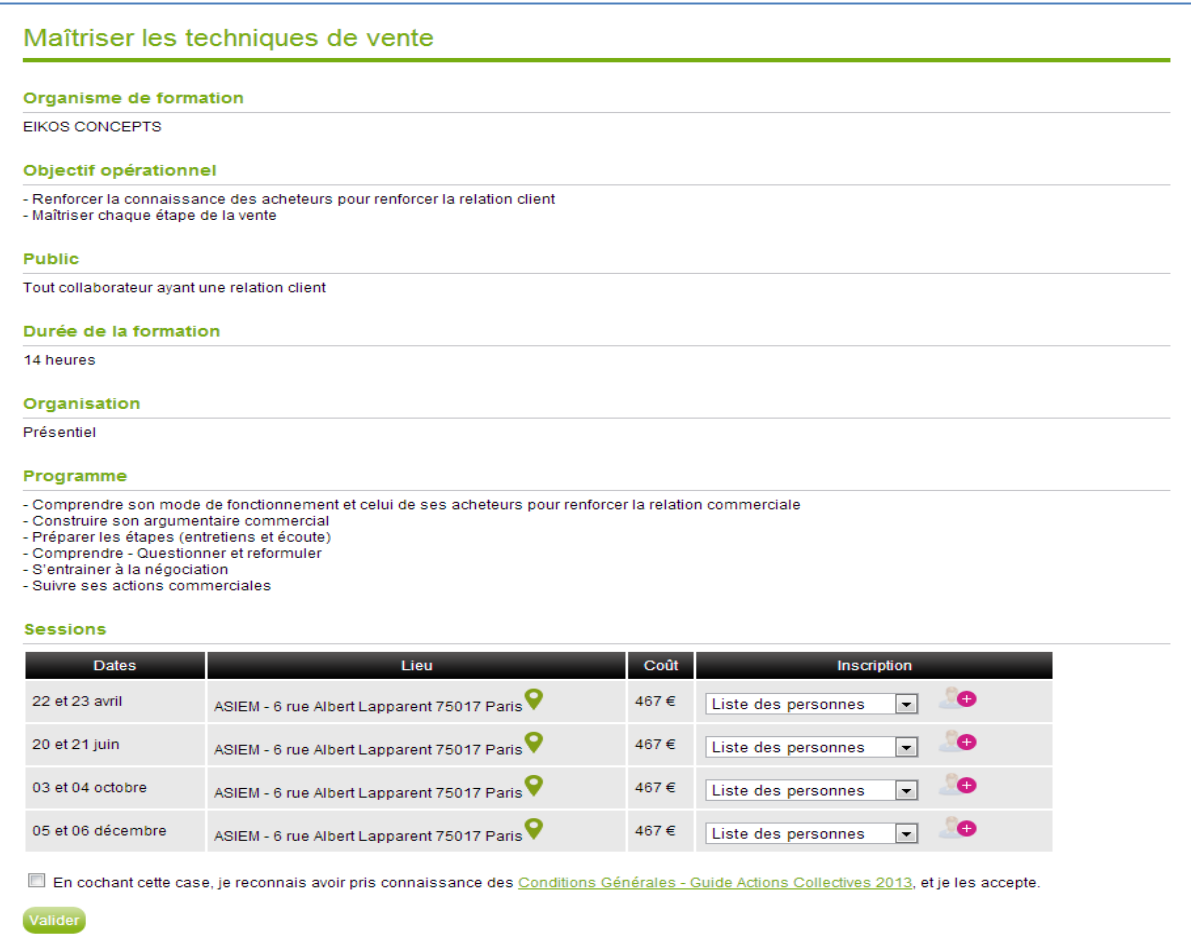

Si le salarié ne figure pas dans la liste, vous pouvez directement créer sa fiche en cliquant sur le bouton  $\bullet$ .

**Attention !** N'oubliez pas de prendre connaissance et d'accepter les conditions générales avant de valider l'inscription, puis **VALIDEZ**

Vous recevrez directement le bulletin d'inscription sur votre boite mail.

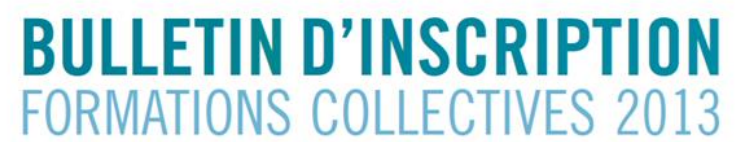

#### À retourner au plus tard 3 semaines avant le début de la formation à l'adresse ci-dessous : Opcalia Ile-de-France - Formations collectives 2013 - 7 rue de Madrid - 75008 Paris

Pour plus d'informations : Françoise Jouvenaux - Tél. : 01 44 06 07 86 - francoise jouvenaux@opcalia-idf.com<br>Florence Lebongo - Tél. : 01 44 06 77 33 - florence.lebongo@opcalia-idf.com

#### L'ENTREPRISE

QUALIFICATION:

PROMOTEUR DE COMPÉTENCES

OPCAI ILE-DE-FRANCE

**MAP** 

 $\Box$  Ouvrier<br>  $\Box$  Cadre, ingénieur

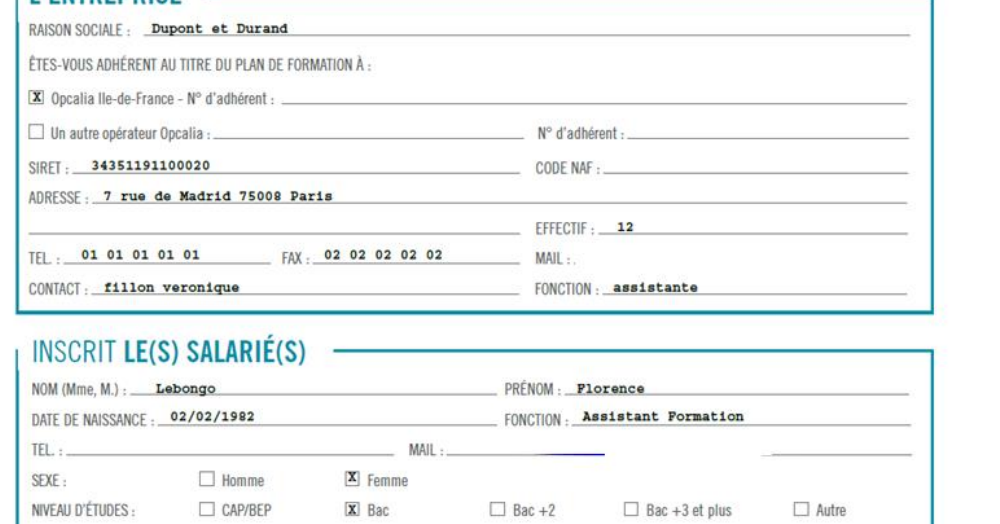

 $\Box$  Agent de maîtrise, technicien<br>  $\Box$  Employé

 $\Box$  Ouvrier qualifié